# 2.3 Supplier input for Digitized Supplier Setup Form

Procurement Systems Training Homepage

Exported on 10/06/2022

## Table of Contents

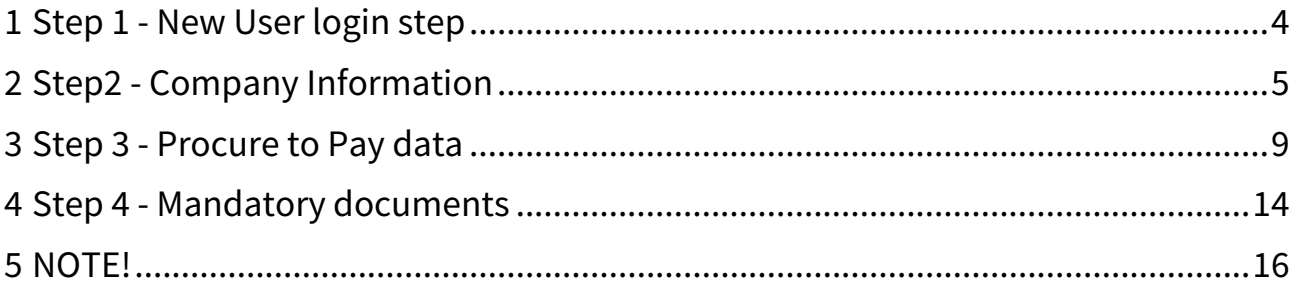

This page outlines the details on the Supplier actions required for the Digitized Supplier Setup Form (SSF Form).

#### **Log into MyShop S2O**

For instructions on how to log into the system, please refer to [1.1 Basic settings and navigation.](https://atlas.apps.csintra.net/confluence/display/ELEARNING/1.1+Basic+settings+and+navigation)<sup>1</sup>

<sup>1</sup> https://atlas.apps.csintra.net/confluence/display/ELEARNING/1.1+Basic+settings+and+navigation

### <span id="page-3-0"></span>1 **Step 1 - New User login step**

For a new user as the Supplier SSF Admin, you need to be familiarized with the General Terms of Use.

Also, you need to acknowledge the acceptance of the terms & conditions, Click on the Check box of "*I accept the Terms & Conditions*"

Click on *Acknowledge* button

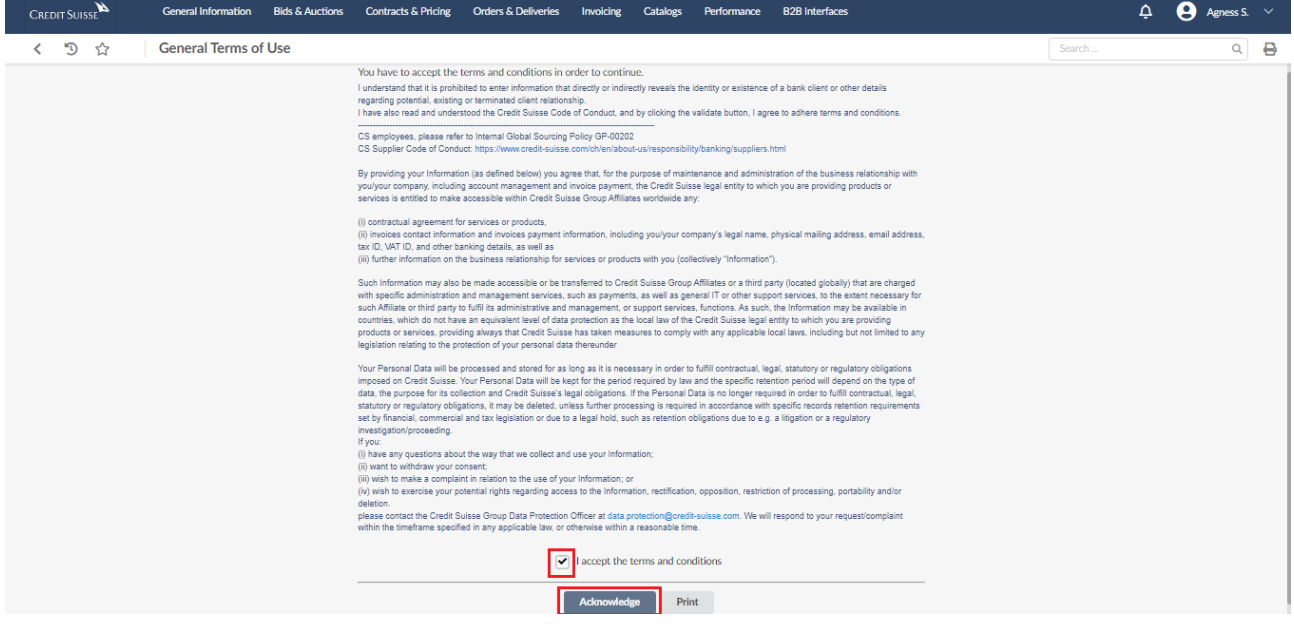

#### <span id="page-4-0"></span>2 **Step2 - Company Information**

After Buyer submits the request and finishes all actions as per [2.2 Buyer input for Digitized Supplier Setup Form](https://atlas.apps.csintra.net/confluence/display/ELEARNING/2.2+Buyer+input+for+Digitized+Supplier+Setup+Form)<sup>2</sup>, Supplier will need to take next actions.

After logging in SSF Admin will need to access the document pending their action.

All in progress documents which require completion can be found under **Validations** section on the homepage. To open the document click the *pencil* icon.

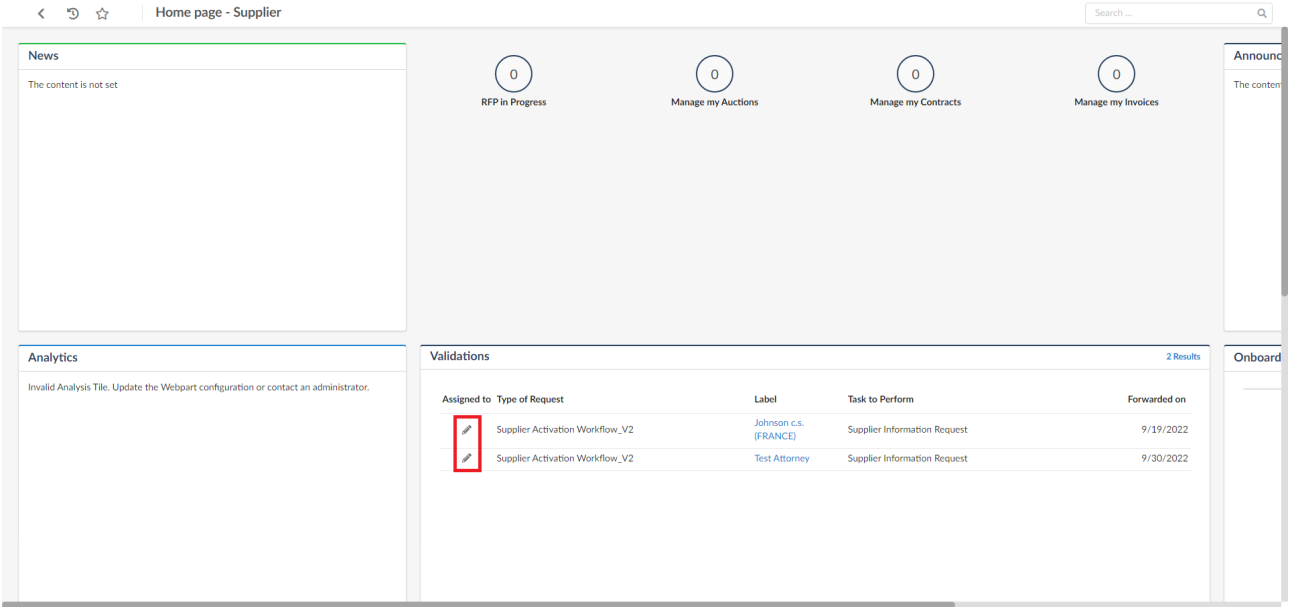

In the newly opened **Company Information** tab Supplier needs to fill out the mandatory fields.

<sup>2</sup> https://atlas.apps.csintra.net/confluence/display/ELEARNING/2.2+Buyer+input+for+Digitized+Supplier+Setup+Form

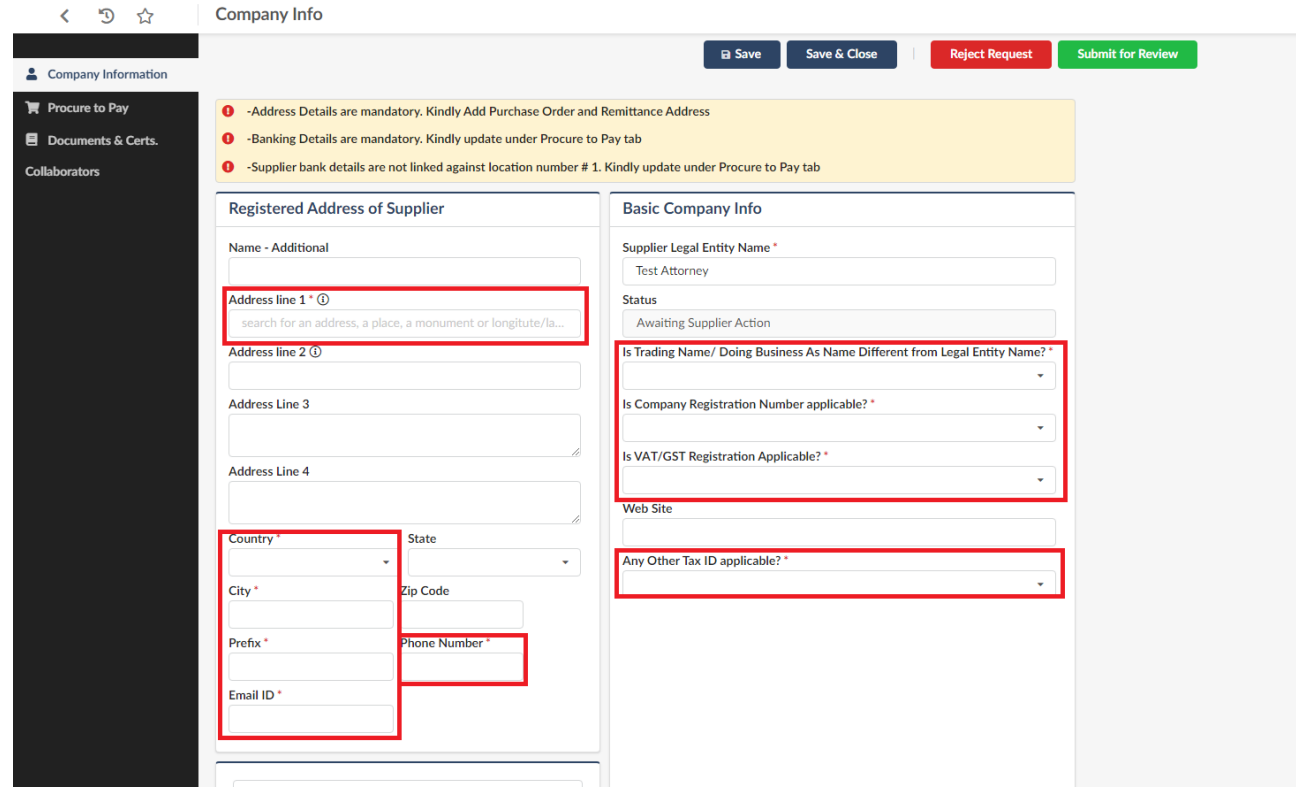

While filling out, depending on your answers new fields may appear. Please fill them out accordingly.

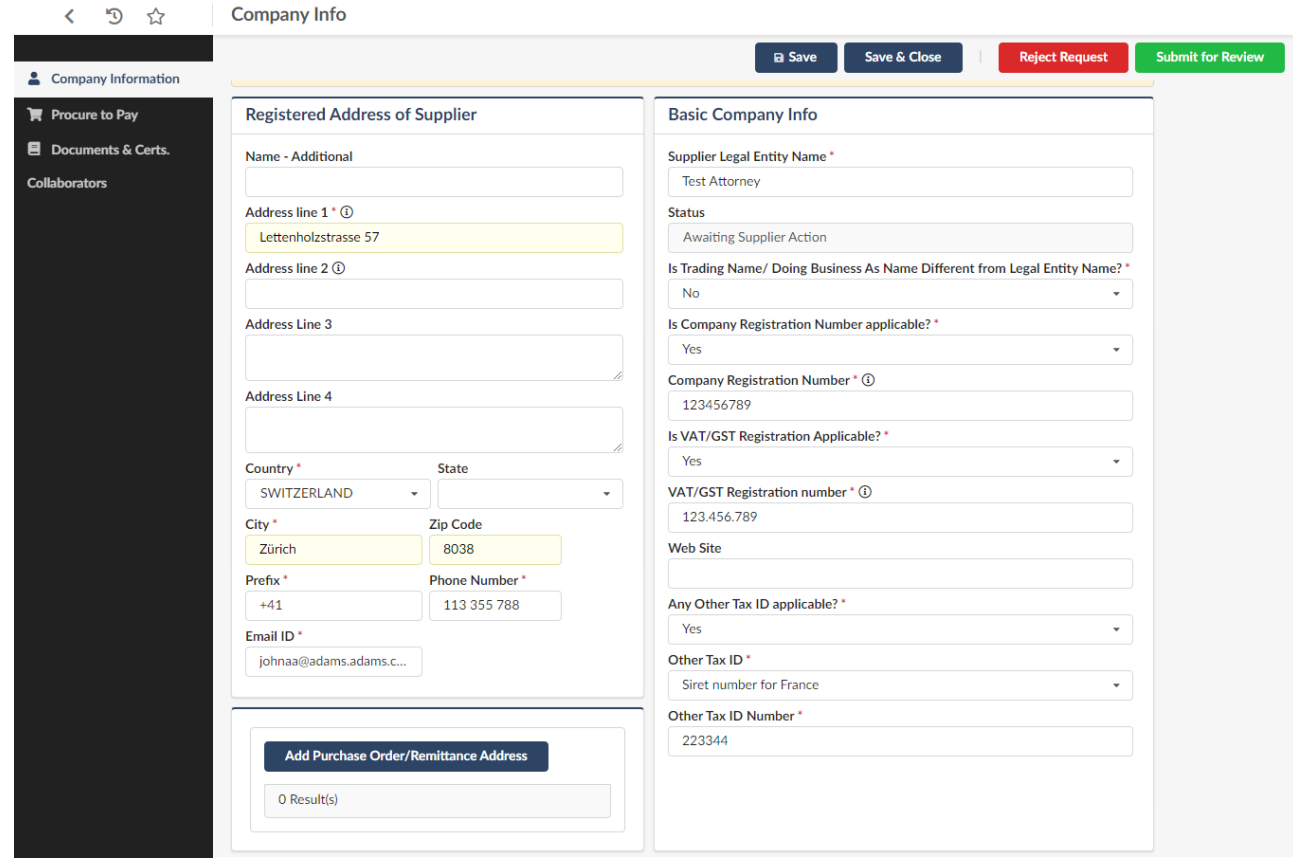

After filling out all mandatory fields, click **Save**

After saving, you will need to scroll down and click **+Add Purchase Order/Remittance Address** button.

Here you need to once again fill out **Address Data** fields and click **Save & close**.

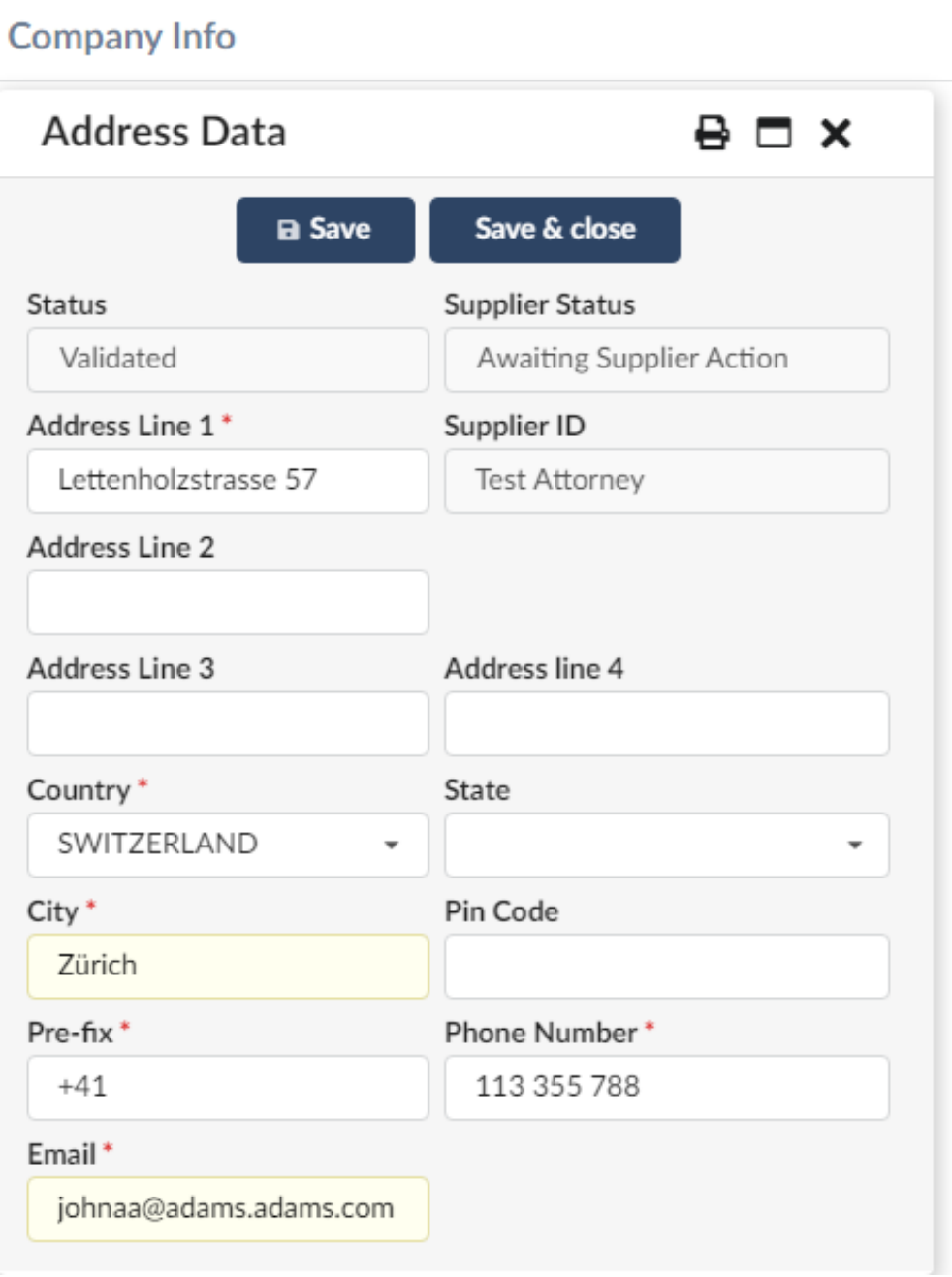

#### <span id="page-8-0"></span>3 **Step 3 - Procure to Pay data**

For your next steps you will need to go to **Procure to Pay** tab and click **+ Add Banking Information** button.

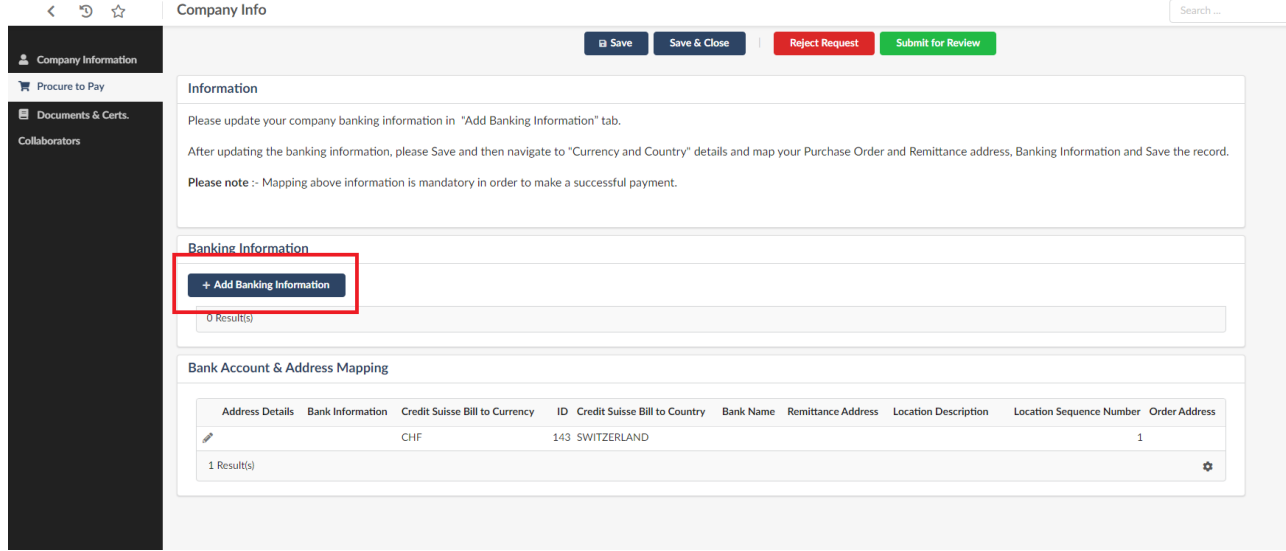

Here you will need to fill out the mandatory fields, depending on your answers new fields may appear. Please fill them out accordingly.

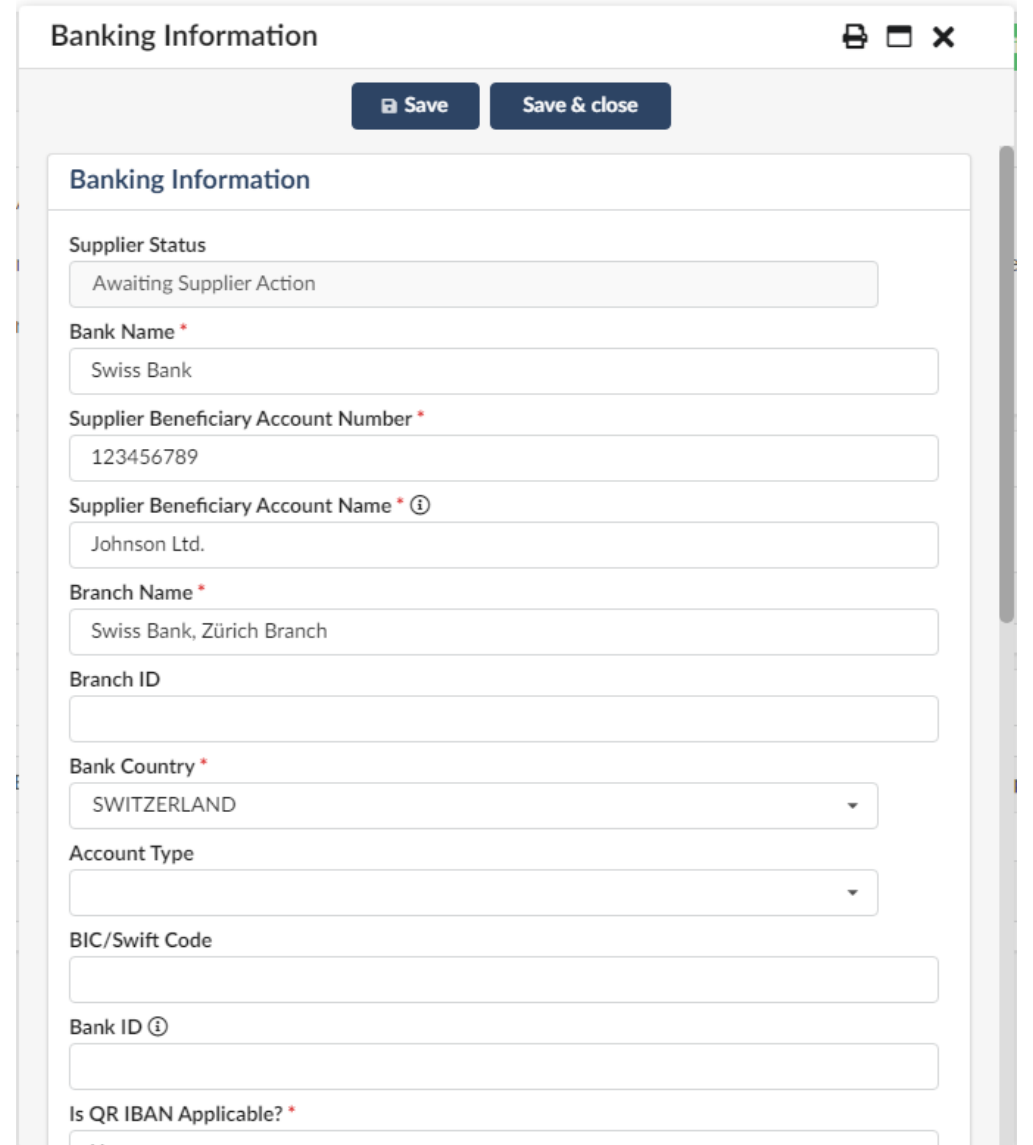

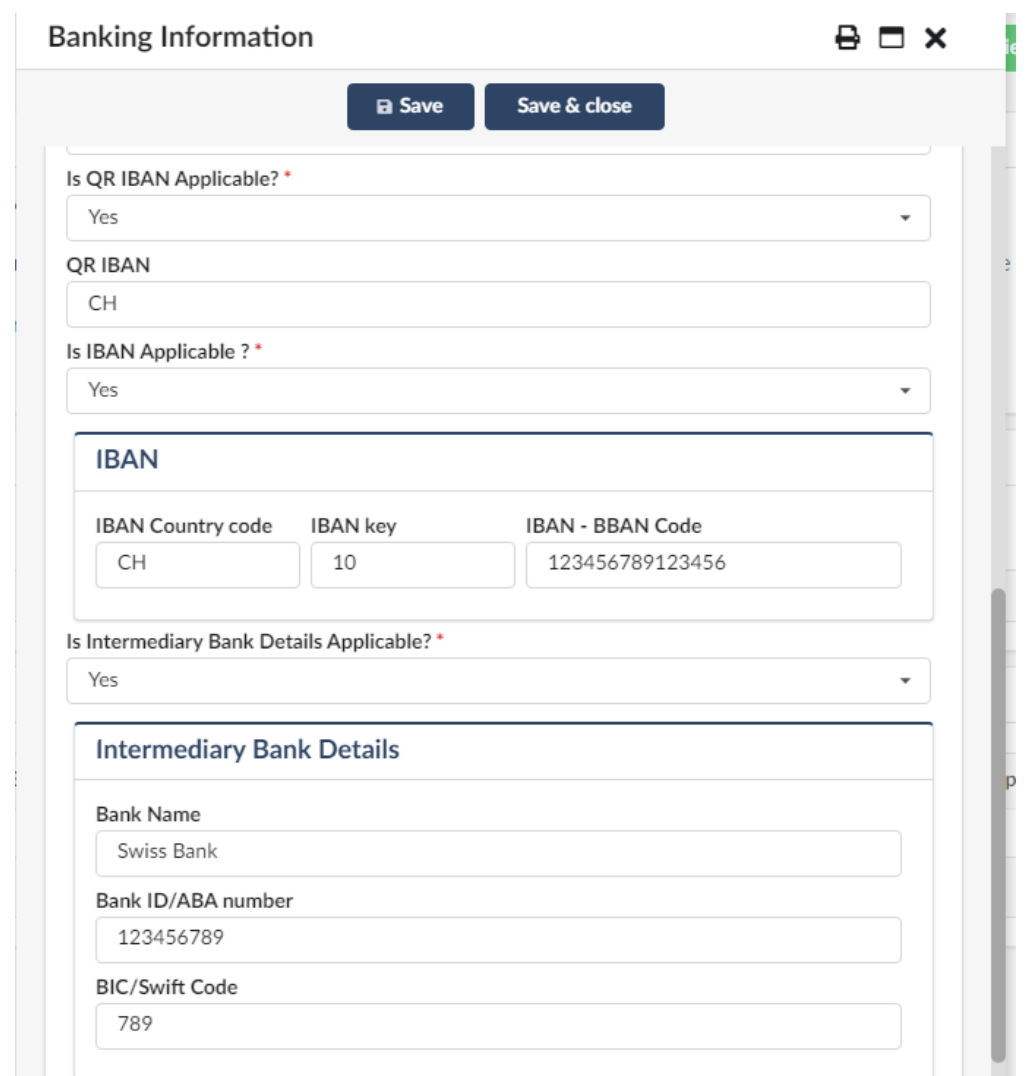

After filling out the form, press **Save & close.**

After Banking Information was added by Supplier they need to map Bank Account with currency. Multiple Bank Locations can be added and mapped with different currencies.

Go to **Bank Account & Address Mapping** section and click **Edit**.

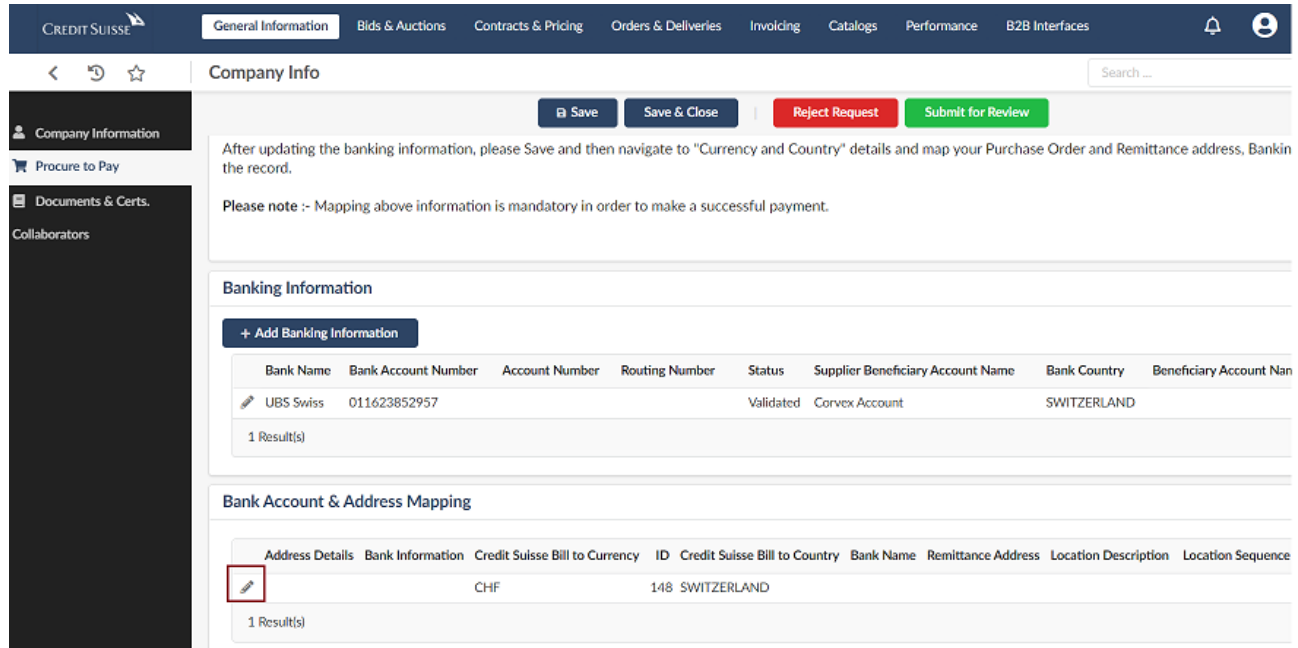

Select appropriate details using drop down lists and click **Save & close**. Those details should match **Address Data** from the Step I.

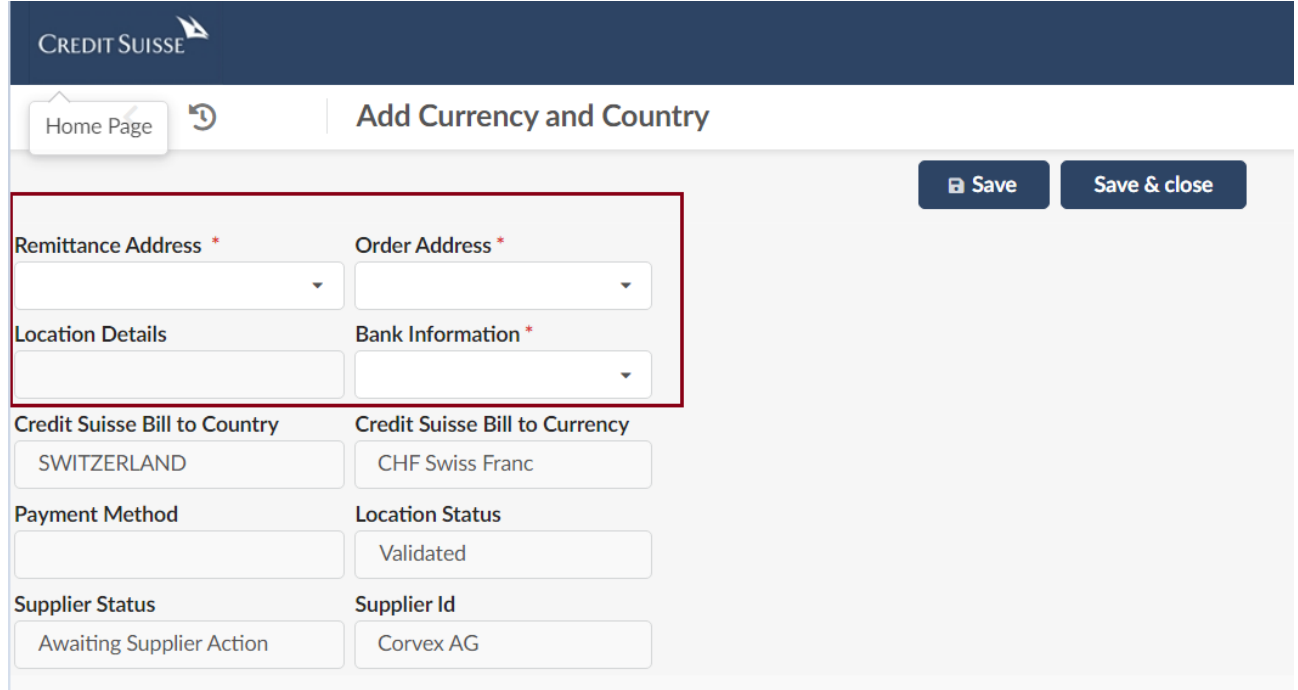

After successful saving the **Bank Account & Address Mapping** section should show an additional information.

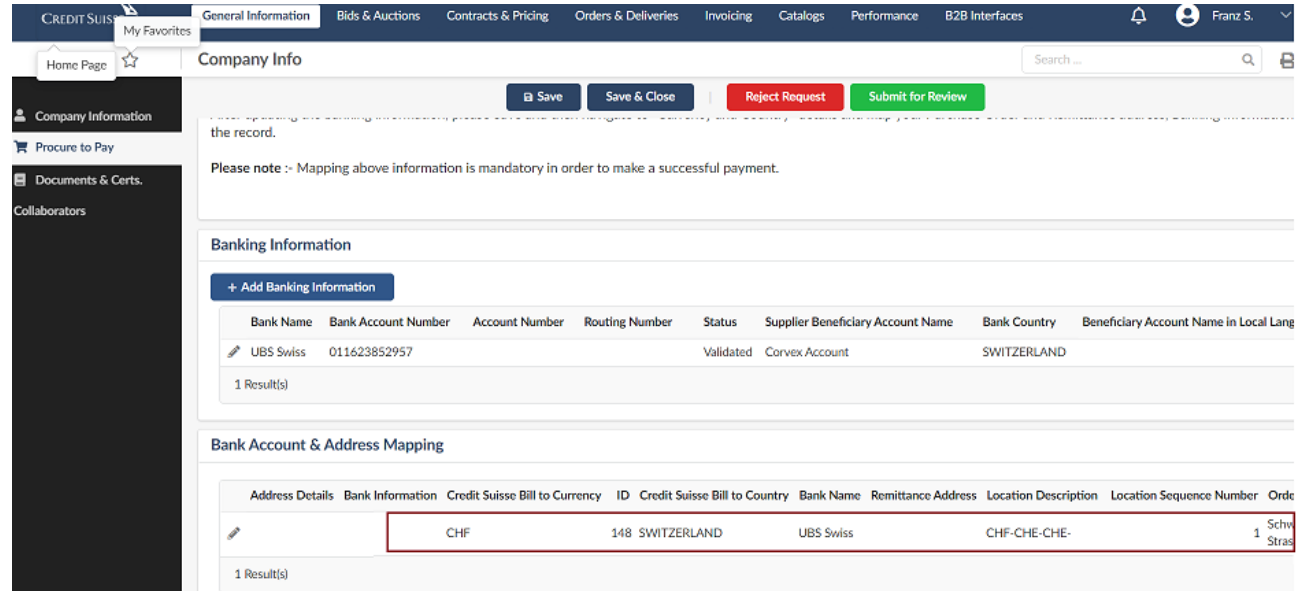

### <span id="page-13-0"></span>4 **Step 4 - Mandatory documents**

Now you will need to go to **Documents & Certs.** tab. and click **Add Supplier Documents**.

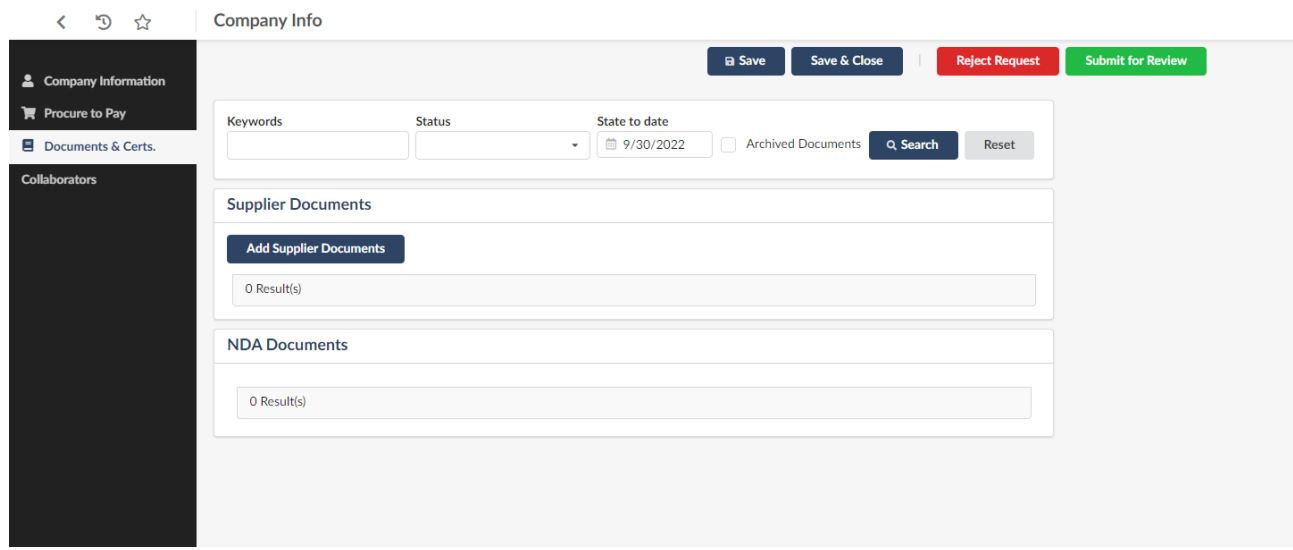

Here you will need to choose the appropriate **Document Type**, and add it as an attachment.

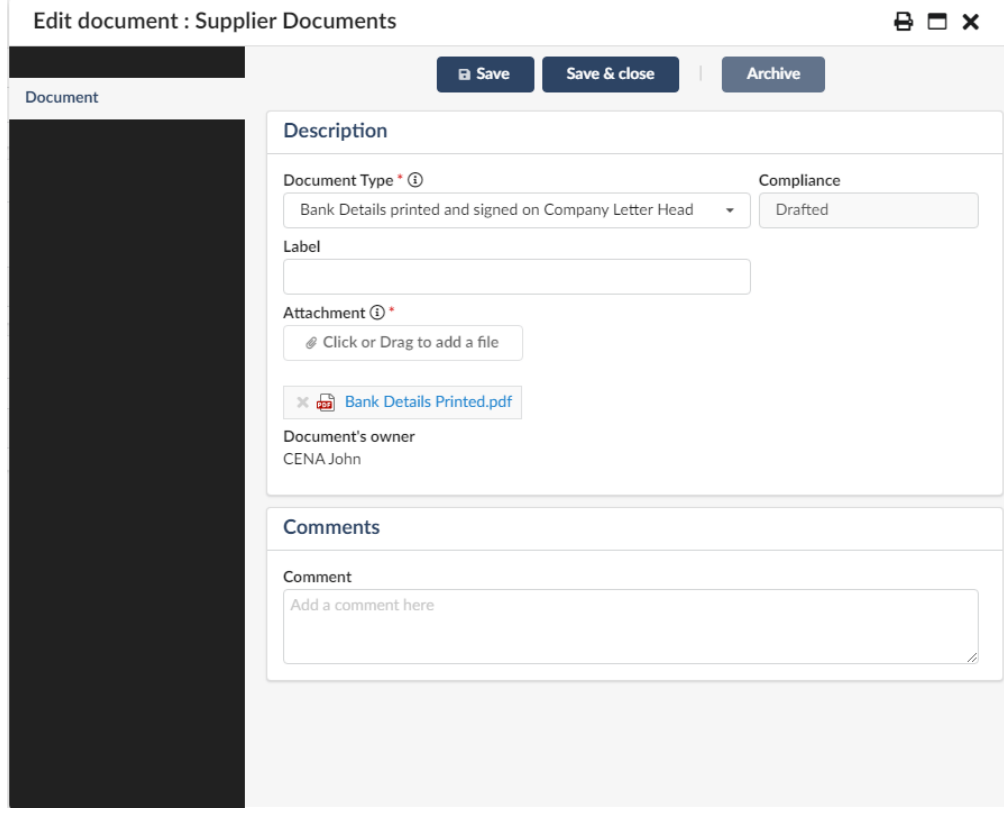

After you add all the necessary documents, click **Save & close**.

When your page refreshes, click **Submit for Review**.

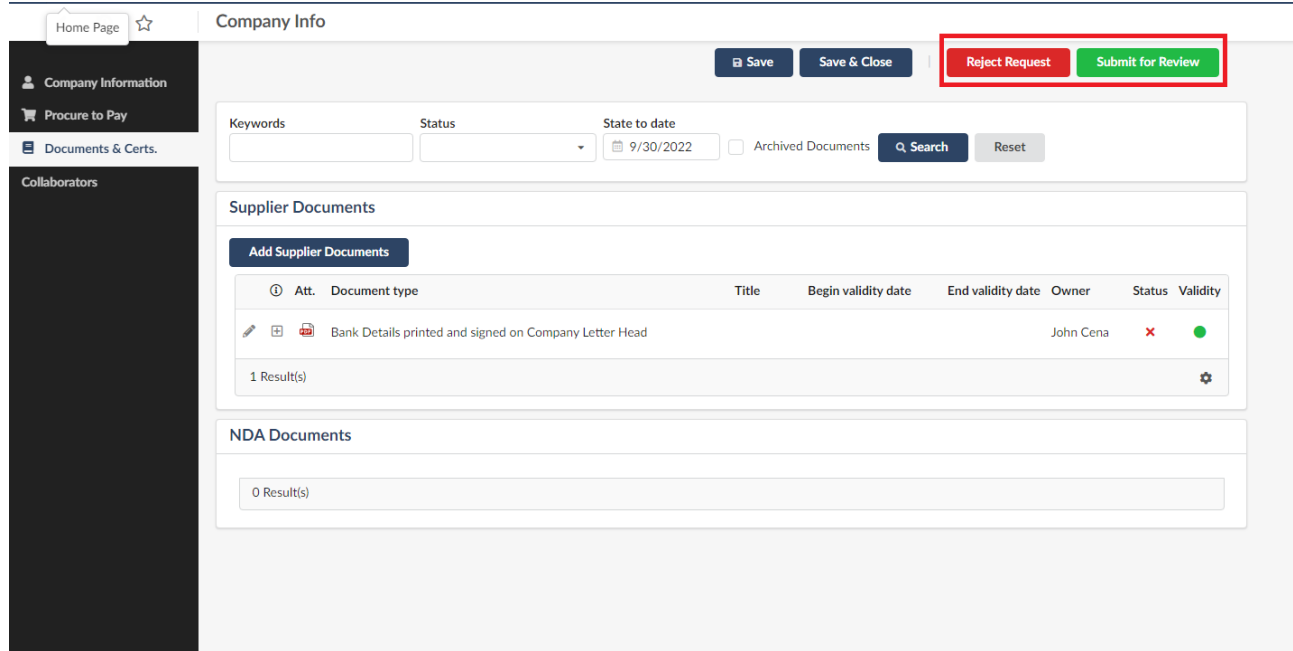

### <span id="page-15-0"></span>5 NOTE!

*Only Bidder IDs created post Digitized Supplier Onboarding Go-Live date - post 1st October week 2022 can be converted into Supplier ID using digitized onboarding process via MyShop S2O. Converting the Bidder records created before the 1st of Oct 2022 into Supplier IDs should be requested via Snow ticket.*